# Назначение программы

Программа SunRav BookEditor предназначена для создания электронных книг и учебников (ЭУ), электронных обучающих курсов (ЭОК), методичек и других материалов для обучения.

Программа SunRav BookEditor предоставляет удобный инструмент для подготовки ЭУ и ЭУП для преподавателей высших и средних учебных заведений.

### Сведения о форматах представления входных и выходных данных

Для программы SunRav BookEditor входные данные не являются обязательными.

В качестве входных данных могут выступать файлы в форматах RTF и HTML.

Выходные данные программы SunRav BookEditor - файлы книг в формате SRBR.

# Программное обеспечение, необходимое для функционирования программы

MS Windows Vista, 7, 8, 10, 11

### Требования к уровню подготовки пользователей

Для работы в программе SunRav BookEditor пользователь должен:

- · Иметь навыки работы на персональных компьютерах в операционной системе семейства Microsoft Windows в объеме обычного пользователя;
- · Изучить данное руководство;

# Содержание

- **1.** Главное окно программы
- **2.** Работа с книгой
	- **2.1.** Создание новой книги
	- **2.2.** Открытие книги
	- **2.3.** Сохранение книги
	- **2.4.** Экспорт книги
		- 2.4.1.Шаблоны
	- **2.5.** Импорт книги
- **2.6.** Поиск
- **2.7.** Печать книги
- **2.8.** Объединение книг
- **2.9.** Свойства книги
- **3.** Работа с главами
	- **3.1.** Сервисные команды
- **4.** Работа с текстом
	- **4.1.** Вставка
		- 4.1.1.Гиперссылка
		- 4.1.2.Закладка
		- 4.1.3.Всплывающая подсказка
		- 4.1.4.Изображение
		- 4.1.5.Аудио/Видео
		- 4.1.6.Таблица
		- 4.1.7.Горизонтальная линия
		- 4.1.8.Формула
		- 4.1.9.Символ
		- 4.1.10.Спойлер
		- 4.1.11.OLE объекты
	- **4.2.** Стили
- **5.** Сервисные команды
- **6.** Настройка программы
- **7.** Техническая поддержка
- **8.** Регистрация программы
	- **8.1.** Онлайн активация
	- **8.2.** Онлайн деактивация
	- **8.3.** Оффлайн активация
	- **8.4.** Оффлайн деактивация

#### **8.5.** Активация с помощью серийного номера

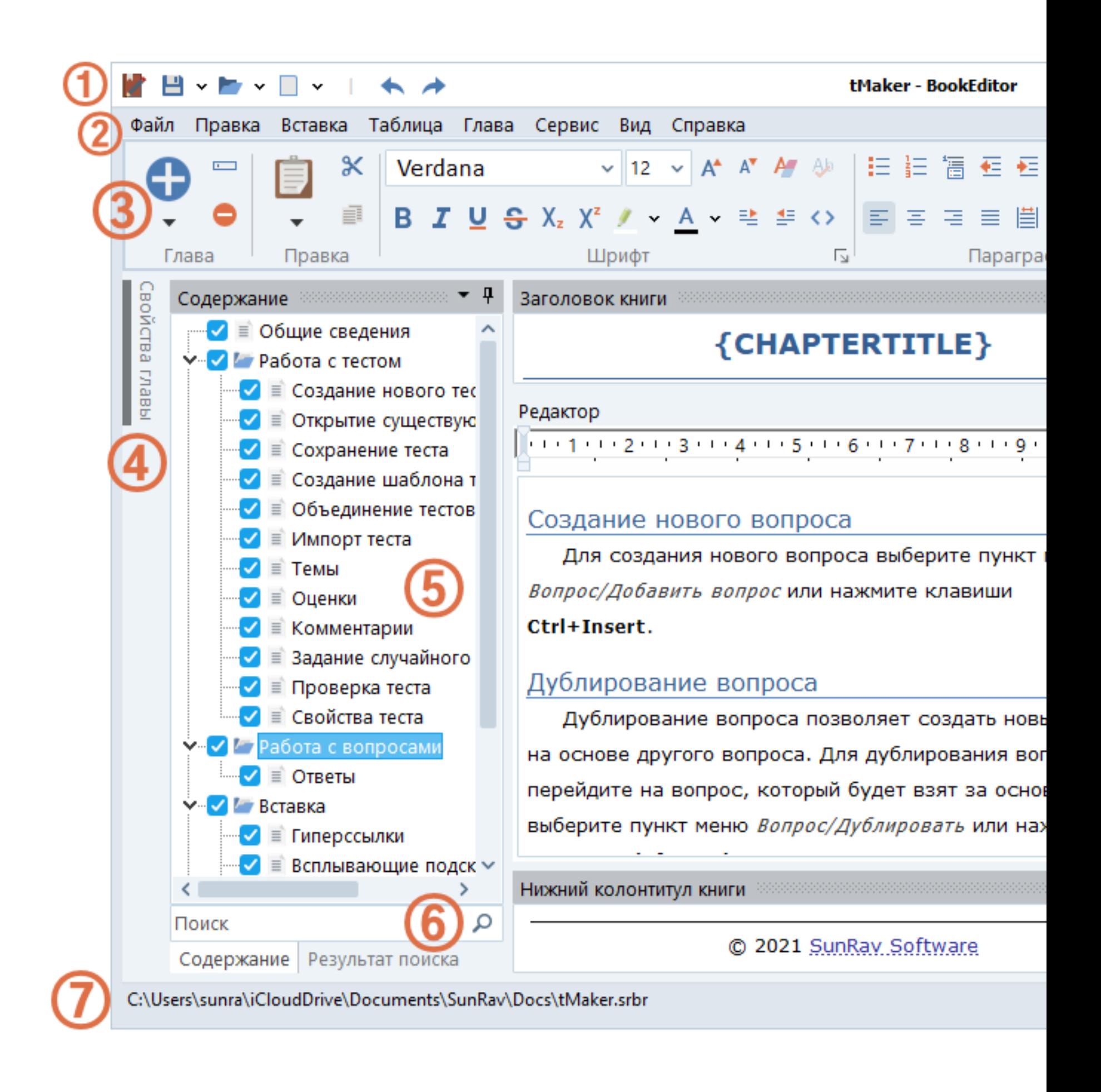

Рисунок 1. Главное окно программы SunRav BookEditor

Описание основных элементов главного окна программы в соответствии с нумерацией:

- 1. Панель быстрых команд.
- 2. Главное меню программы.
- 3. Панель для доступа к функциям редактирования текста.
- 4. Панель свойств главы.
- 5. Панель формирования древовидного содержания книги.
- 6. Строка поиска.
- 7. Статусная строка.
- 8. Заголовок книги текст, который будет находиться в каждой главе сверху.
- 9. Редактор. Основной элемент. В нем происходит редактирование текста главы.
- 10. Нижний колонтитул текст, который будет находиться в каждой главе снизу.
- 11. Панель стилей текста.
- 12. Регулятор масштаба текста.
- Создание новой книги
- Открытие книги
- Сохранение книги
- · Экспорт книги
- Импорт книги
- Объединение книг
- Свойства книги
- · Поиск
- · Печать книги

Существует два способа создать книгу: создание новой пустой книги и создание книги на основе шаблона.

#### Создание новой пустой книги

Нажмите клавиши **Ctrl+N** или выберите пункт меню Файл/Создать новую книгу.

Будет создана пустая книга.

### Создание книги на основе шаблона

Выберите пункт меню Файл/Новый из шаблона, затем в дочернем меню выберите название шаблона, на основании которого нужно создать книгу. Будет создана книга на основе шаблона.

# Создание шаблона книги

Чтобы сохранить текущую книгу в качестве шаблона:

- Выберите пункт меню Файл/Сохранить как шаблон.
- · Введите название шаблона.
- · Нажмите **OК** .

# Открытие произвольной книги

- · Выберите пункт меню Файл/Открыть… или нажмите клавиши **Ctrl+O** .
- · В стандартном диалоге выберите файл книги и нажмите кнопку **Открыть** .

#### Открытие недавно использованной книги

При старте программы будет показан список недавно используемых книг. Для открытия такой книги щелкните по ее названию.

Если книга уже открыта и нужно открыть другую книгу из списка недавно используемых книг, выберите пункт меню Файл/Недавние/Название книги.

Чтобы сохранить книгу, выберите пункт меню Файл/Сохранить или нажмите клавиши

### $|$ Ctrl+S

Чтобы сохранить книгу под другим именем, выберите пункт меню Файл/Сохранить как... или нажмите клавиши **Shift+Ctrl+S** .

Чтобы экспортировать книгу, выберите пункт меню Файл/Экспорт/Формат экспорта.

Перед экспортом в форматы HTML, XML и CHM проверьте соответствующие свойства книги.

Экспорт в форматы HTML, CHM и XML происходит на основе шаблонов. Шаблон - это папка, в которой находится файл template.mustache и, при необходимости, другие файл и папки. Файл шаблона *template.mustache* написан на языке описания шаблонов mustache.

Шаблоны разделены на 3 типа: HTML, CHM и XML.

# Расположение HTML шаблонов

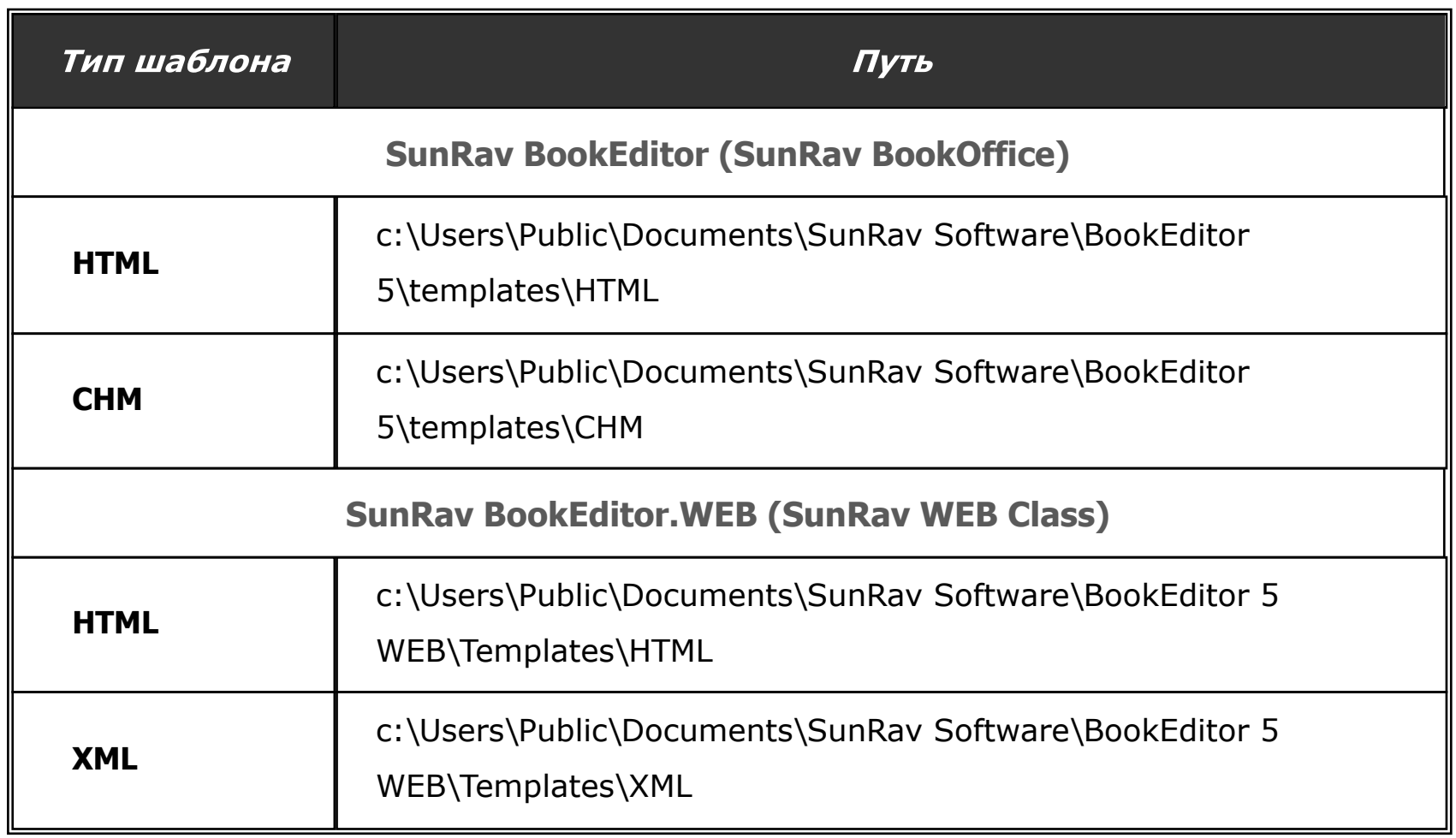

### Ключевые слова

В шаблонах используются специальные ключевые слова, которые при создании документа преобразуются в текст, относящийся к книги или главе. Ключевые слова, заключенные в двойные фигурные скобки экранируются специальными символами для корректного отображения текста в HTML. Ключевые слова, заключенные в тройные фигурные скобки не экранируются и вставляются как есть. Ниже приведён список этих слов.

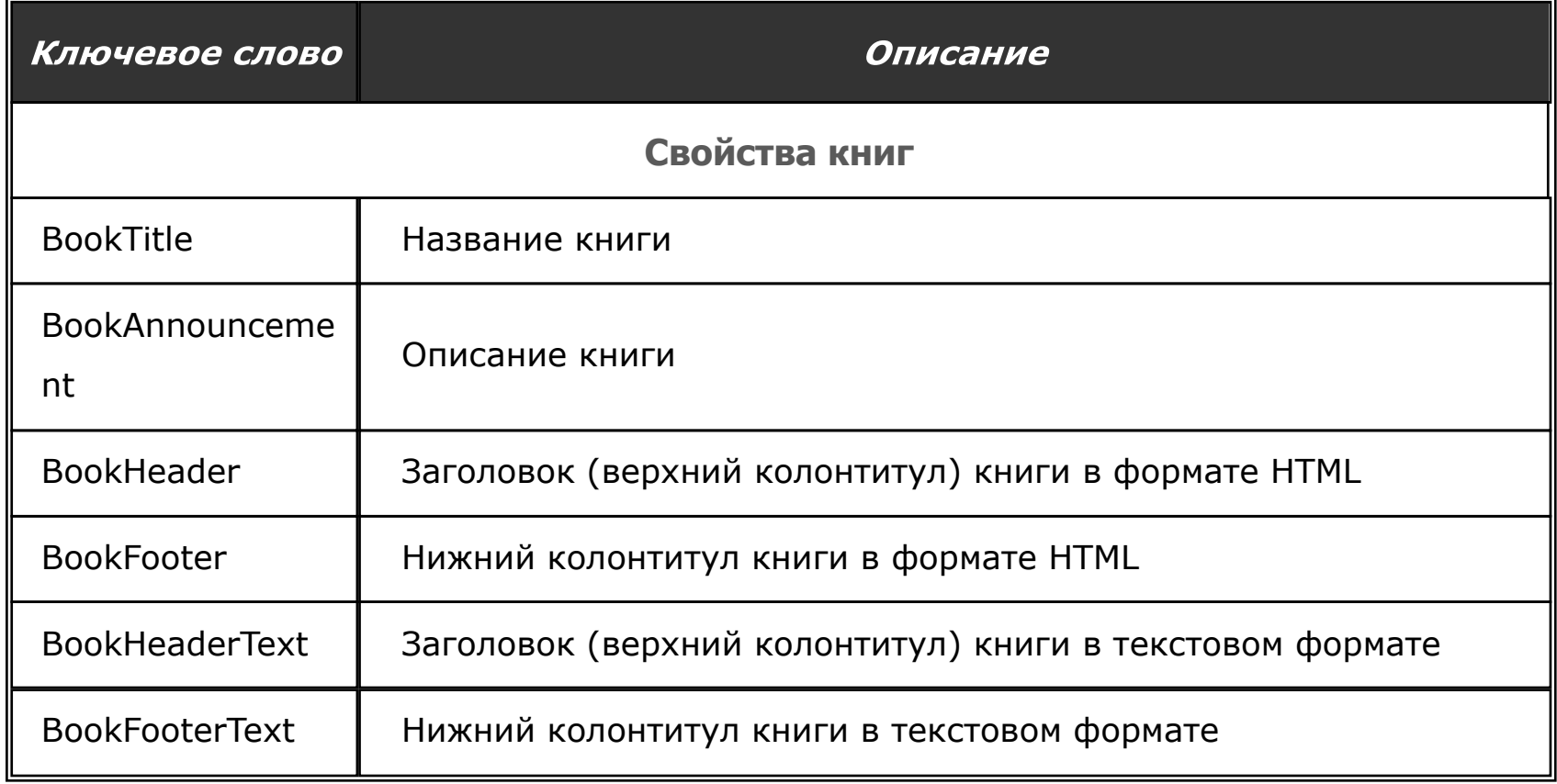

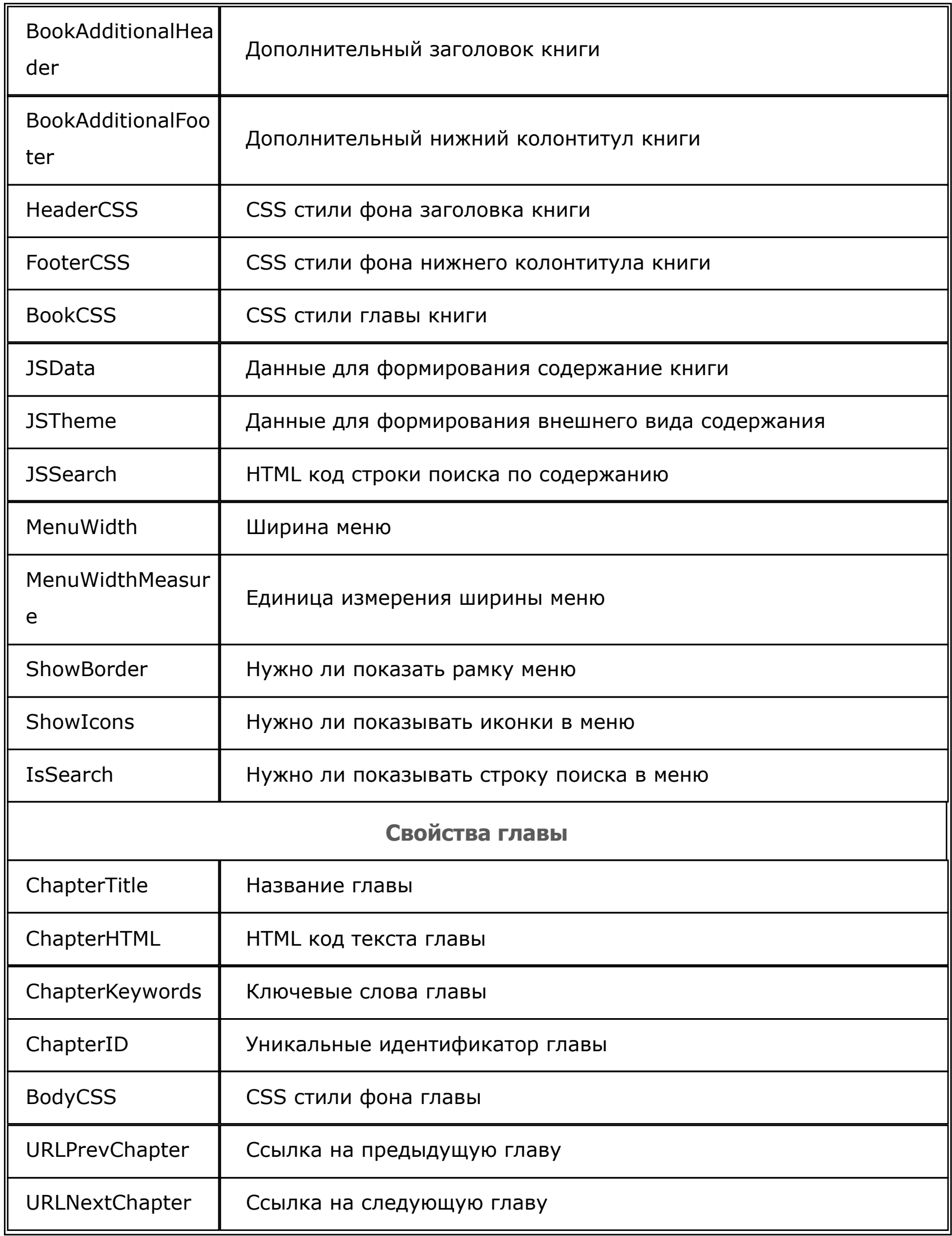

Можно импортировать отдельный документ или документы из папки. Поддерживается импорт следующих форматов файлов: RTF, HTML, TXT. Если перед импортом не была открыта или создана книга, то будет создана новая книга.

Для импорта отдельного документа выберите пункт меню Файл/Импорт/Импортировать файл. В диалоге открытия файла выберите файл для импорта и нажмите кнопку **Открыть**. Будет создана новая глава, в которую будет импортирован указанный файл.

Для импорта документов из папки выберите пункт меню Файл/Импорт/Импортировать папку. В диалоге открытия папки выберите папку и нажмите кнопку **Выбор папки**. Будет создано столько новых глав, сколько программа найдёт подходящих для импорта файлов. В каждую новую главу будет импортирован соответствующий файл.

Для поиска текста по книге введите этот текст в поисковую строку под содержанием и нажмите клавишу **ENTER**. Список найденных глав откроется на вкладке Поиск. Для просмотра щелкните по главе.

Чтобы напечатать книгу, нажмите клавиши **Ctrl+P** или выберите пункт меню Файл/Печать.

Чтобы просмотреть то, что будет напечатано, выберите пункт меню Файл/Предварительный просмотр.

Чтобы объединить несколько книг в одну книгу:

- · Откройте первую книгу.
- · Выберите пункт меню **Файл/Добавить**, затем выберите книгу, которую нужно добавить.
- · Повторите второй шаг для добавления других книг по мере необходимости.
- · Сохраните получившуюся книгу под новым именем.

Для доступа к свойствам книги выберите пункт меню Файл/Свойства книги или нажмите клавишу **F10**.

Открывшееся окно «Параметры» содержит несколько вкладок, описание которых представлено ниже.

#### Основные свойства

На вкладке «Основные свойства» доступны следующие основные свойства книги:

- · Название название (заголовок) книги;
- · Автор(ы) список авторов книги;
- · Соавтор(ы) список соавторов книги;
- · Авторские права знак авторских прав;
- · Организация название организации;
- · Издатель издатель;
- Ключевые слова ключевые слова;
- Аннотация краткое описание книги;
- · Коды коды ISBN, ISSN, УДК и ББК.

### Безопасность

Свойства на вкладке Безопасность определяют, какие действия может осуществить пользователь tTestReader с книгой, и устанавливают главный пароль.

- Книгу можно распечатать.
- Содержимое книги можно скопировать в буфер обмена.
- Кнопка **Установить пароль...** позволяет задать пароль на редактирование

книги в программе SunRav BookEditor. Нажмите её чтобы установить или сбросить пароль.

# **Внимание! Запишите или запомните пароль! Этот пароль не может быть восстановлен или сброшен!**

### Пробный период

ПО позволяет создать книгу с ограниченным функционалом. Ограничения действуют при открытии книги в программе tTestReader.

Вкладка Пробный период дает возможность настроить свойства пробного периода пользования книгой.

Свойства пробного периода пользования книгой:

- Включить пробный период включает ограничение функционала книги.
- **Ограничить количество запусков о**пределяет сколько раз можно открыть книгу.
- **Ограничить количество гла**в определяет сколько первых глав будут видны в содержании.
- Ограничить количество дней задает количество дней с момента первого открытия книги, в течение которых книгу можно открыть.
- Сообщение об истекшем пробном периоде текст, который будет показа в случае запуска книги с истекшим пробным периодом.
- Показать сообщение при запуске текст, показываемый каждый раз при открытии книги с включенным (но не истекшем) пробным периодом.
- Показать сообщение при закрытии книги текст, показываемый каждый раз при закрытии книги с включенным (но не истекшем) пробным периодом.
- Ограничить датой книгу можно открыть не позже указанной даты.
- Ссылка на информацию ссылка на сайт с описанием книги.
- Регистрационные коды список кодов для снятия ограничений. Нажмите кнопку **Создать** для генерации указанного количества кодов.

### tTestReader

Свойства просмотра определяют показ книги в программе tTestReader.

- · Размер окна книги
	- o Не менять при открытии книги размер программы tTestReader не изменится.
	- o Полный экран при открытии книги программа tTestReader будет развернута на весь экран.
	- o Указанный при открытии книги размер программы tTestReader установится в указанные значения.
- Показать содержание книги определяет, нужно ли показывать содержание книги.
- · Кнопка **Установить пароль...** позволяет задать пароль для открытия книги в программе tTestReader. Нажмите её, чтобы установить или сбросить пароль.

#### **HTML**

Свойства HTML определяют доступа к HTML свойствам книги.

- **Основные определяют параметры экспорта в формат HTML.** 
	- o Шаблон шаблон для формирования текста главы. По умолчанию используется шаблон Standard.
	- o Дополнительный заголовок HTML текст, который будет вставлен в секцию <header> HTML файла.
- o Дополнительный футер HTML текст, который будет вставлен в конец HTML файла перед тэгом </body>.
- Содержание определяет внешний вид содержания.
	- o Основные
		- § Генерируется шаблоном перекладывает формирование содержания на шаблон. Если этот параметр включен, то все остальные параметры содержания становятся недоступны.
		- § Отзывчивое адаптированное для мобильных устройств.
		- **•** Ширина ширина содержания. В пикселях(рх) или процентах (%).
	- o Вид
		- § Показать соединяющие точки названия глав будут соединены точечными линиями.
		- Показать иконки будут показаны иконки глав.
		- **Показать полоски будут показаны полоски.**
	- o Поиск
		- § Показать строку поиска можно будет искать по содержанию книги.
		- **Показать только найденное при поиске по содержанию будут** показаны только найденные главы.
		- § Чувствительно к регистру поиск будет производиться с учетом регистра поисковой строки.

### CHM

CHM свойства книги определяют параметры экспорта в формат CHM.

- Шаблон шаблон для формирования текста главы. По умолчанию используется шаблон Standard.
- **Расширенный поиск** в СНМ файле будет включен расширенный поиск.
- **Вкладка "Избранное"** можно будет добавлять отдельные главы в Избранное.
- Содержание будет показано древовидное содержание.
- Индексный поиск поиск по ключевым словам.
- Полнотекстовый поиск поиск по всей книге.
- · Расширенная декомпиляция для декомпиляции CHM файла.

Иконки папок вместо книг - будут использованы иконки папок, а не иконки книг.

# Создание новой главы

Для создания новой главы выберите пункт меню Глава/Добавить главу или нажмите клавишу **Alt+Insert**.

Чтобы добавить вложенную (дочернюю) главу, выберите пункт меню Глава/Добавить вложенную главу или нажмите клавиши **Shift+Alt+Insert**.

#### Переименование главы

Для переименования главы выберите пункт меню Глава/ Редактировать название главы или нажмите клавишу **F2**.

#### Удаление

Для удаления главы выберите пункт меню Глава/Удалить главу или нажмите клавиши **Ctrl+D**.

### Свойства главы

Свойства главы можно задать на панели Свойства главы под списком глав. Эту панель можно свернуть/развернуть.

- · Ключевые слова. Используются для быстрого поиска по книге.
- Пароль. Если это поле непустое, то для просмотра главы пользователю нужно будет ввести пароль.
- Иконка. Выберите иконку главы из выпадающего списка.

### Экспорт главы

- Выберите пункт меню Глава/Экспорт.
- В появившемся диалоге выберите тип экспорта, папку для сохранения, введите имя файла.
- · Нажмите кнопку **Сохранить**.

### Импорт главы

Поддерживается импорт следующих форматов файлов: RTF, HTML,TXT.

Для вставки (импорта) в главу содержимого из внешнего файла:

- Выберите пункт меню Глава/Импорт.
- · В появившемся диалоге выберите имя файла для импорта.
- · Нажмите кнопку **Открыть**.

#### Фоновое изображение

Для установки фонового изображения выберите пункт меню Правка/Фон.

Печать главы

Чтобы напечатать текущую главу, выберите пункт меню Глава/Печать.

Для запуска предварительного просмотра выберите пункт меню Глава/Предварительный просмотр.

#### Изменение порядка глав

Главы можно перемещать двумя способами.

Перемещение глав мышью. Щелкните левой кнопкой мыши по главе и, не отпуская кнопку, перетащите на целевую главу. Опустите кнопку мыши - глава станет дочерней в целевой главе. Такое поведение можно изменить с помощью клавиш-модификаторов.

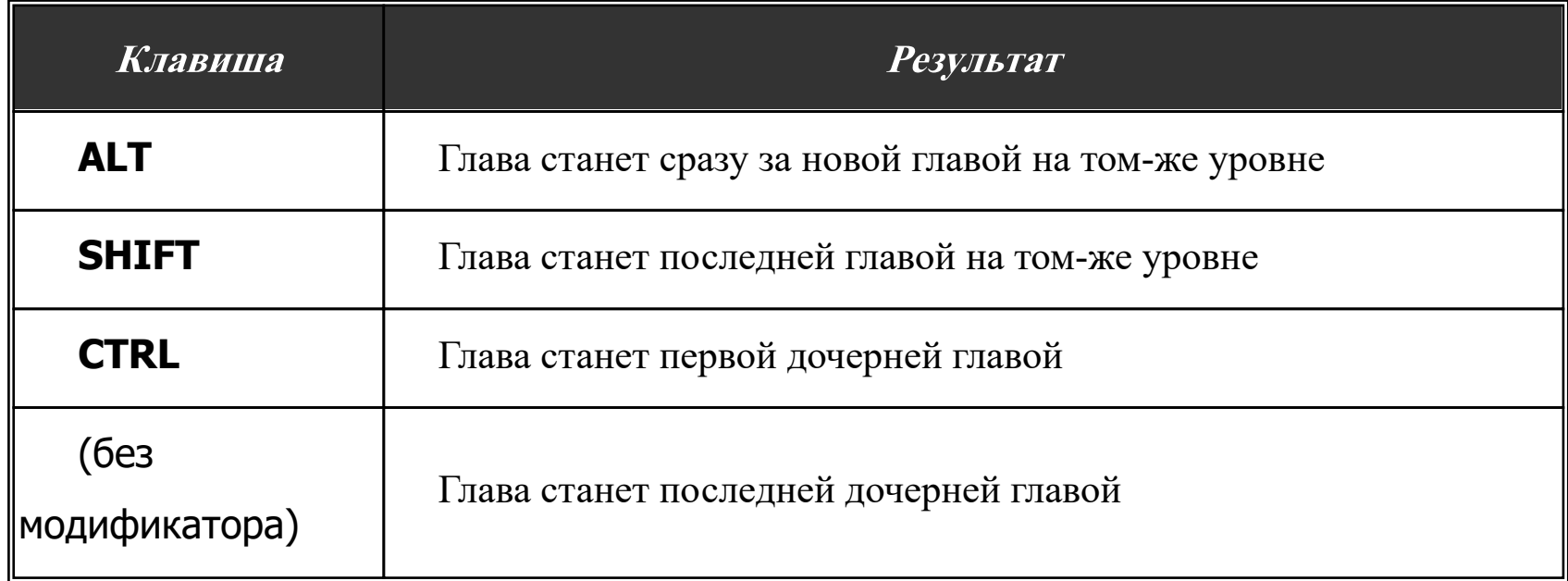

Перемещение глав с помощью клавиатуры/меню. Щелкните по главе, которую нужно переместить. Используйте сочетания клавиш из таблицы ниже для перемещения главы.

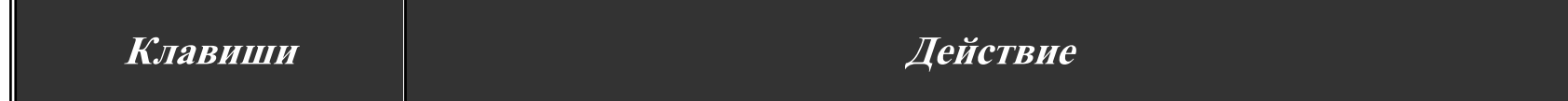

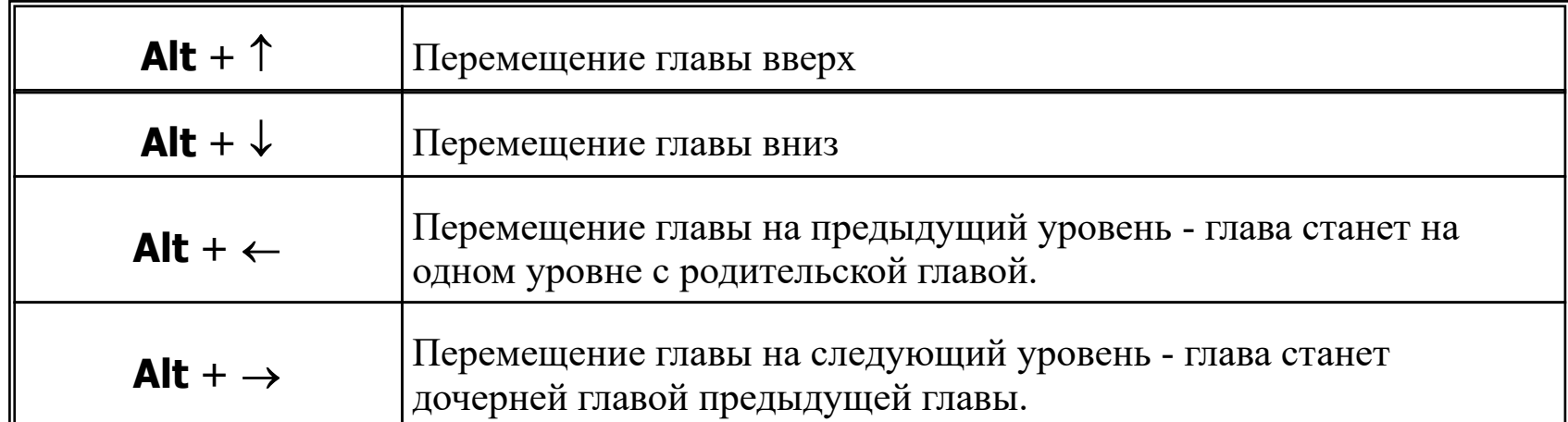

Кроме того, в программе предусмотрены сервисные команды по работе с текущей главой.

### Копирование выделенного текста в заголовок

Позволяет быстро назначить текущей главе новый заголовок – просто выделите текст, который должен стать заголовком и нажмите клавиши **Ctrl+T**.

#### Перемещение выделенного текста в новую главу

Позволяет вырезать выделенный текст, создать новую главу, вставить в неё вырезанный текст и сделать её текущей главой. Для этого выделите текст и нажмите клавиши **Ctrl+F4**.

# Преобразование изображений главы в PNG

Преобразовывает все изображения главы в формате BMP (например, снимки экрана) в более эффективный формат PNG. Для этого выберите пункт меню Глава/Сервис/Преобразовть изображения главы в PNG.

#### Установка вертикального выравнивания изображений

Если нужно быстро изменить вертикальное выравнивание изображений, находящихся в текущей главе, выберите пункт меню Глава/Сервис/Вертикальное выравнивание изображений/Тип выравнивая. Или просто нажмите клавиши **Shift+Ctrl+Alt+V** чтобы применить выравнивание по умолчанию, которое задаётся в настройках программы.

- <u>Вставка</u>
	- o Гиперссылки
	- o Закладки
	- o Всплывающие подсказки
- o Изображения
- o Аудио/Видео
- o Таблица
- o Горизонтальная разделительная линия
- o Символы
- Стили

# · Гиперссылки

- · Закладки
- · Всплывающие подсказки
- Изображения
- · Аудио/Видео
- · Таблица
- · Горизонтальная разделительная линия
- $\bullet$  Символы

Любой текст или изображение может быть гиперссылкой. Существуют следующие типы гиперссылок:

- · Ссылка на книгу;
- · Ссылка на веб страницу (сайт);
- · Ссылка на произвольный файл;
- Ссылка на WEB книгу (только для SunRav WEB Class).

### Вставка ссылки

Для вставки гиперссылки выполните следующие действия.

- 1. Выделите текст (или изображение), который станет гиперссылкой.
- 2. Выберите пункт меню Вставка/Гиперссылка или нажмите клавиши **Shift+Alt+H**.
- 3. В появившемся диалоге задайте тип и цель ссылки, дополнительные параметры (если требуется).
- 4. Нажмите кнопку **ОК**.

#### Параметры ссылки

#### Тип гиперссылки - Книга

Выберите файл книги. Если нужна конкретная глава книги, то выберите её из выпадающего списка Идентификатор главы.

Если отмечен параметр Открыть во всплывающем окне, то глава будет показана во всплывающем окне без перехода на саму книгу.

#### Тип гиперссылки - WEB

Здесь можно задать URL для открытия ссылки в браузере. Если отмечен параметр Открыть ссылку в новой вкладке, то страница будет будет открыта в новой вкладке.

#### Тип гиперссылки – Файл

Здесь можно задать произвольный файл, который будет открыт в программе, ассоциированной с данным типом файлов.

Закладки позволяют переходить по ссылке в определенное место главы. Чтобы установить закладку:

- 5. Поместите курсор в начало строки, где будет установлена закладка.
- 6. Выберите пункт меню Вставка/Закладка или нажмите клавиши **Shift+Alt+B**.
- 7. В появившемся диалоге введите название закладки и нажмите кнопку **Добавить**.

При наведении указателя мыши на текст с всплывающей подсказкой появится небольшое окошко с заданным пояснением.

#### Создание подсказки

Чтобы задать всплывающую подсказку, выполните следующие действия.

- · Выделите текст (или изображение), при наведении на который должна появиться подсказка.
- · Выберите пункт меню Вставка/Подсказка или нажмите клавиши **Shift+Alt+N**.
- · В появившемся диалоге введите текст подсказки и нажмите кнопку **ОК**.

#### Удаление подсказки

Для удаления подсказки, выделите текст с подсказкой и выберите пункт меню Правка/Удалить подсказку.

Для вставки изображения выполните следующие действия.

- · Выберите пункт меню Вставка/Рисунок... или нажмите клавиши **Shift+Alt+P**.
- · В появившемся стандартном диалоге открытия файла выберите файл изображения и нажмите кнопку **Открыть**.

Щелкнув по изображению правой кнопкой мыши и выбрав пункт меню Свойства объекта, можно перейти к настройке параметров изображения. Поддерживается вставка изображений следующих форматов: jpg, jpeg, png, bmp, gif, svg, emf, wmf, tiff.

Для вставки аудио и видео файлов выполните следующие действия.

- · Выберите пункт меню Вставка/Аудио/видео или нажмите клавиши **Shift+Alt+P**.
- В появившемся стандартном диалоге открытия файла выберите аудио или видео файл и нажмите кнопку **Открыть**.

Щелкнув по изображению правой кнопкой мыши и выбрав пункт меню Свойства объекта, можно перейти к настройке параметров аудио/видео.

Параметры аудио/видео:

- Автоматическое воспроизведение. Если этот параметр выбран, то файл будет воспроизведен сразу при открытии главы.
- Показать панель управления. Определяет, нужно ли показать панель управления (кнопки воспроизведения, паузы и остановки).
- Циклическое воспроизведение. Если выбран, то ролик будет воспроизводиться циклически.

Для вставки таблицы:

- 1. Выберите пункт меню Вставка/Таблица или нажмите клавиши **Shift+Alt+T**.
- 2. Задайте количество строк и столбцов таблицы и её ширину.
- 3. Нажмите кнопку **Вставить**.

Щелкнув по таблице правой кнопкой мыши и выбрав пункт меню Свойства таблицы, можно перейти к настройке параметров таблицы.

Для вставки горизонтальной разделительной линии выберите пункт меню Вставка/Горизонтальная линия или нажмите клавиши **Shift+Alt+L**.

# Вставка формулы

Для вставки формулы выберите пункт меню Вставка/Горизонтальная линия или нажмите клавиши **Shift+Alt+E**.

В появившемся диалоге введите текст формулы в поле Формула. Щелкнув по стрелке справа от поля можно выбрать один из примеров.

Можно задать отступ слева/справ и сверху/снизу.

Щелкните по кнопке **Выбрать...** для выбора шрифта, с помощью которого будет нарисована формула.

Нажмите кнопку **ОК** для подтверждения вставки.

### Редактирование формулы

Чтобы изменить текст или параметры формулы дважды щёлкните по ней указателем мыши или выделите её и нажмите клавиши **Alt+Enter**.

Для вставки символа выберите пункт меню Вставка/Символ... или нажмите клавиши **Shift+Alt+S**.

Для быстрой вставки символа по его десятичному коду введите последоавтельность клавиш **[Alt + 0 + код символа]**.

Другой вариант вставки символа — по его шестнадцатиричному коду: введите код и нажмите клавиши **Alt+X**. Например, если Вы введёте код 1F43A и затем нажмёте

клавиши **Alt+X**, то этот код преобразуется в символ.

### Вставка разных видов тире

С помощью сочетаний клавиш можно вставить специальные виды тире.

- · **Ctrl+Num-**:–
- · **Ctrl+Alt+Num-**:—

### Вставка неразрывного пробела

Осуществляется с помощью комбинации клавиш **Shift+Ctrl+Пробел**.

#### Вставка часто используемых символов

Нажмите стрелку справа от кнопки вставки символа  $\Omega$  • и выберите нужный символ:

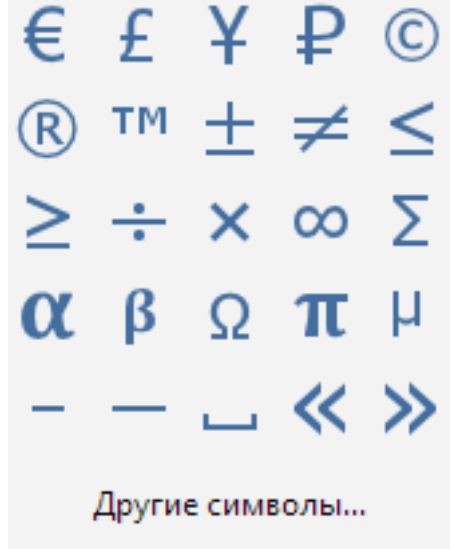

Спойлер это блок теста, который можно сворачивать (прятать) и разворачивать (показывать). Пример спойлера:

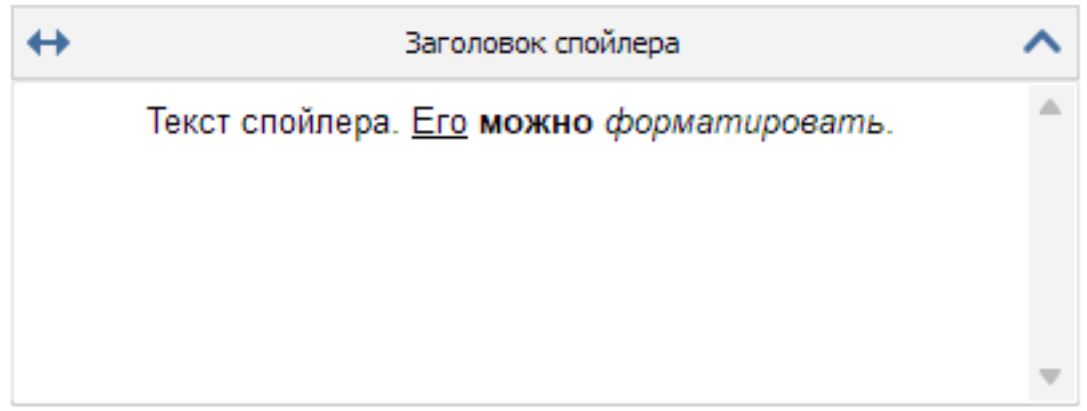

Для вставки спойлера выберите пункт меню Вставка/Спойлер или нажмите клавиши **Shift+Alt+R**.

Изменить заголовок спойлера можно двойным щелчком по заголовку.

Скрыть/показать спойлер можно с помощью кнопки В правом верхнем углу.

Кнопка регулирует растяжение спойлера на всю ширину страницы – только для книг в SunRav WEB Class.

В описание теста, в вопросы и ответы можно вставить любые OLE объекты (формулы, аудио- и видео-файлы и т.д.). Для этого:

1. Установите курсор в то место, куда хотите вставить объект.

- 2. Нажмите кнопку **или выберите пункт меню** Вставка/OLE объект.
- 3. Установите необходимые свойства:

Allow in-place activation - активизировать активацию объекта Automatically create pop-up menu - автоматически создавать контекстное меню для объекта **Enable border** - создать рамку для объекта Display as icon - показать иконку объекта вместо содержимого

Activation mode. Режим активации объекта: Double Click (двойной щелчок мыши), Get focus (наведение указателя мыши на объект), Manual (Вручную). Size mode - режим размера. Clip (Фрагмент), Center (По центру), Scale (масштабирование), Stretch (Вписать в рамку), Auto size (Автоматически). Width - ширина Height - высота Hint - всплывающая подсказка Caption - название

- 4. Нажмите **ОК**
- 5. Появится стандартное окно вставки объекта:

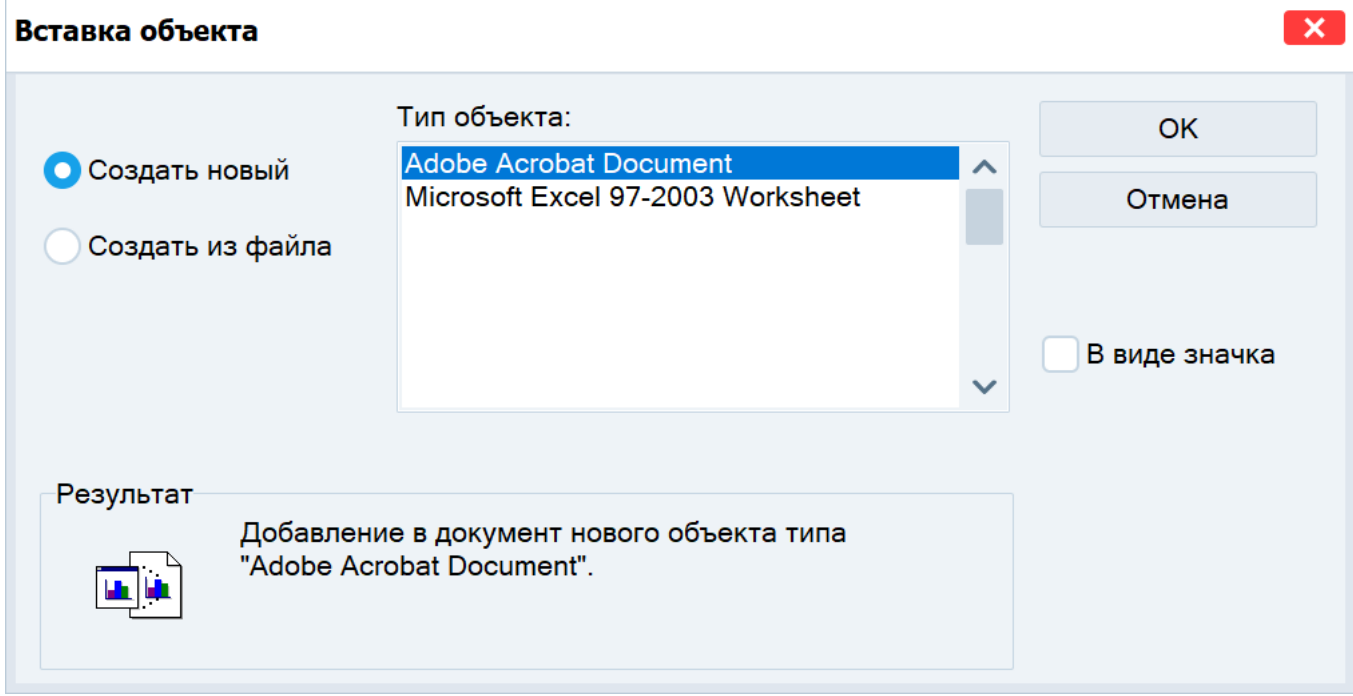

Рисунок 2. Вставка нового OLE объекта

- 6. Выберите тип объекта.
- 7. Если будет помечен флажок В виде значка, то объект будет вставлен в виде значка и активизировать его можно будет двойным щелчком мыши по нему.
- 8. Если объект уже существует, выберите пометку Создать из файла. Диалоговое окно изменится:

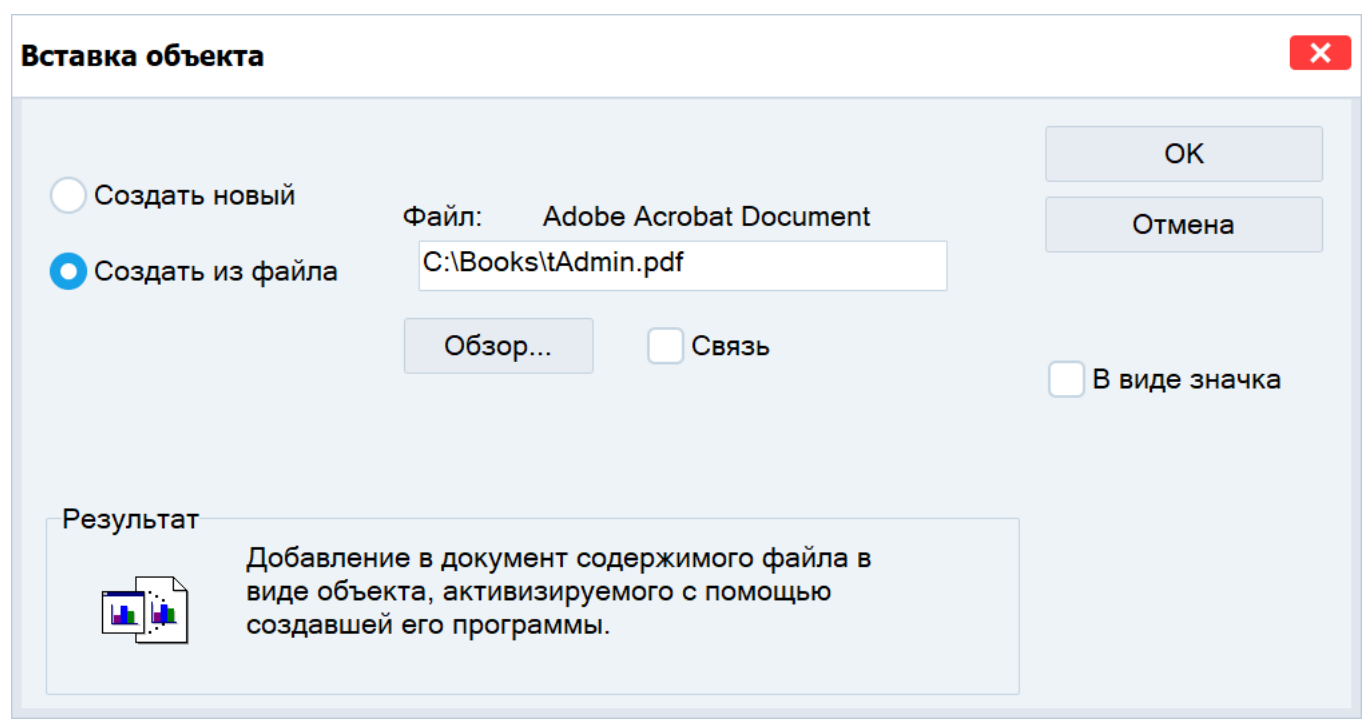

Рисунок 3. Вставка OLE объекта из существующего файла

- 9. Введите имя объекта (файла) в строку редактирования или нажмите кнопку **Обзор...**, что бы выбрать его.
- 10. Если флажок Связь помечен, будет вставлен не сам объект, а лишь ссылка на него. Плюсом и одновременно минусом ( в зависимости от ситуации) является то, что при каждом изменении объекта будет изменен и объект в тесте.
- 11. Нажмите кнопку **ОК** для подтверждения вставки или **Отмена**, что бы отменить вставку.

### Введение

Стиль − набор параметров форматирования текста и/или абзаца.

Стили бывают 3-х видов:

- 1. Стиль текста и абзаца. Оказывает влияние на форматирование выделенного текста и абзаца.
- 2. Стиль текста. Оказывает влияние на форматирование только выделенного текста.
- 3. Стиль абзаца. Оказывает влияние на форматирование только абзаца.

#### Категории стилей

Существует 2 категории стилей:

- 1. Стандартный стиль. Встроенные в программу стили, имеющие специальное назначение. Примеры таких стилей: Обычный − задает формат текста по-умолчанию; Гиперссылка − задает формат текста, являющегося ссылкой.
- 2. Произвольный стиль.

Стили объединены в иерархическую систему. При этом дочерний стиль наследует параметры родительского стиля.

Рекомендуем форматировать текст книги используя только стили. В этом случае, если понадобится полностью изменить форматирование всего теста книги, то достаточно

будет лишь отредактировать стиль и применить его ко всем разделам книги. Кроме этого, использование стилей позволит сократить время на задание сложного форматирования: вместо того чтобы последовательно нажимать (например) следующие кнопки: жирный, наклонный, шрифт Arial, цвет красный на черном фоне, достаточно просто выбрать стиль из списка.

#### Применение стиля

Чтобы применить стиль к тексту и/или абзацу:

- 1. Выберите текст или абзац.
- 2. На панели стилей выберите желаемый стиль.

#### Работа со стилями

Для работы со стилями нажмите кнопку  $\overline{A}$  на панели стилей.

В каждом стиле есть несколько групп параметров:

- Шрифт определяет параметры шрифта.
- *Абзац* − определяет параметры абзаца.
- Гиперссылка определят параметры для текста, являющегося ссылкой.
- **Рамка и заливка** − определяет форматирование рамки и заливки.

Для редактирования стиля щелкните по ссылке **Изменить** в соответствующей группе параметров или нажмите ссылку **Сбросить**, чтобы привести параметры в начальное состояние.

Чтобы добавить новый стиль, нажмите кнопку **Добавить** и из выпадающего меню выберите один из вариантов: Добавить стиль или Добавить стандартный стиль. При выборе первого варианта, новый стиль будет добавлен в список стилей. При выборе второго варианта, появится диалог со списком стандартных стилей − выберите подходящий и нажмите **ОК**.

Чтобы удалить стиль, выберите его из списка и нажмите кнопку **Удалить**.

Чтобы сохранить набор стилей в файл, нажмите кнопку **Экспорт...**, выберите папку и имя файла для сохранения и нажмите **Сохранить**.

Чтобы импортировать стили из файла, нажмите кнопку **Импорт...**, выберите файл для импорта и нажмите кнопку **Открыть**.

#### Удаление неиспользуемых стилей

Со временем, при редактировании книги в программе SunRav BookEditor может произойти замедление работы, связанное с накоплением служебной информации. Обычно это происходит при импорте файлов и вставке текста, скопированного в буфер обмена в другой программе (например Word).

При этом, как правило, значительно увеличивается размер файла — книга из нескольких глав может занимать до 100 и более мегабайт, хотя в ней и не содержатся «тяжелые» элементы (аудио/видео ролики).

Для удаления этой лишней служебной информации выберите пункт меню Сервис/Удалить неиспользуемые стили или нажмите клавши **Shift+Ctrl+Alt+D**. Подождите — процесс займет какое-то время.

#### Удаление неиспользуемых медиа объектов

При удалении Аудио и Видео файлов из текста главы они не удаляются автоматически из файла книги, т.к. один и тот же медиа файл может быть использован в разных главах.

Чтобы удалить неиспользуемые медиа файлы из книги, выберите пункт меню Сервис/Удалить неиспользуемые медиа объекты. После этой операции размер файла останется прежним, хотя в нем и не будет неиспользуемых файлов. Чтобы размер файла уменьшился, книгу необходимо упаковать.

#### Упаковка книги

Формат книги спроектирован таким образом, что при удалении глав и/или неиспользуемых медиа объектов размер файла книги автоматически не уменьшается. Чтобы освободить неиспользуемое место в файле книги, выберите пункт меню Сервис/Упаковать книгу. Учтите, что после этого книга будет сохранена.

#### Конвертирование изображений в формат PNG

Преобразовывает все изображения в формате BMP в книге в формат PNG. Формат PNG занимает гораздо меньше места при сопоставимом качестве. Для преобразования выберите пункт меню Сервис/Конвертировать BMP изображения в PNG.

#### Статистика

Для получения статистики по количеству слов и символов в книги выберите пункт меню Сервис/Статистика.

Для настройки программы выберите пункт меню Сервис/Настройки программы...

#### Основные

Подтверждать удаление главы. Если включен, то перед удаление главы появится

запрос с подтверждением.

Открыть файл после экспорта. Если включен, то сразу после экспорта файл будет открыт в соответствующей программе.

### Группа Параметры сохранения

Создавать резервную копию. Если параметр включен, то перед каждым сохранение книги её предыдущая версия будет сохранена в той же папке и с тем же именем файла, но с расширением .bak. В случае необходимости (при проблеме с открытием файла книги) можно изменить расширение файла резервной копии с .bak на. srbr и открыть этот файл.

Сохранять периодически. Если параметр включен, то файл книги будет сохраняться через промежуток времени, указанный под этим параметром.

#### Внешний вид

Основной шрифт программы задаёт название и размер шрифта главной формы программы.

#### Редактор

#### Настройки редактора

- · Проверка орфографии определяет будет ли включена автоматическая проверка орфографии.
- Использовать визуальный стиль программы. Если параметр включен, то цвет редактора будет соответствовать цвету стиля программы. В этом режиме рекомендуется использовать только автоматический цвет текста.
- · Просмотр начертания шрифта. Если включен, то список шрифтов будет отрисован с учётом начертания каждого шрифта.

Вертикальное выравнивание изображений по умолчанию задаёт то, как будут вставлены изображения, аудио и видео файлы.

Цвет подчёркивания подсказки задаёт цвет линии для подсказки.

### Техническая поддержка осуществляется

· По телефону (499) 322-89-84.

- Через специальную форму на сайте.
- · Другие варианты связи.

# При обращении в службу тех. поддержки, пожалуйста, укажите

- Версию программы
- · Версию Windows (включая сервис-паки, если они установлены)
- · Полное описание проблемы.
- · Если проблема возникает на определенной книге, пришлите её вместе с письмом (в архиве формата ZIP).

Замечание: перед тем как обращаться в службу тех. поддержки, убедитесь, что у Вас последняя версия SunRav BookEditor. Это можно сделать на нашем сайте.

Для работы с программой необходимо приобрести лицензию на её использование. После покупки лицензии Вам будет выслан код активации, с помощью которого программу можно будет активировать на компьютере. Один код активации может быть использован только на одном компьютере. При необходимости, код активации можно будет деактивировать онлайн или оффлайн для переноса активации на другой компьютер.

Существует несколько способов активировать программу:

- 8. Онлайн активация самый простой и удобный способ. Требуется подключение к интернету.
- 9. Оффлайн активация будет сформирован специальный код, с помощь которого на другом компьютере с подключением к интернету будет сформирован серийный номер, с помощью которого можно будет активировать компьютер без интернета.
- 10. Для корпоративных лицензий в случае отсутствия интернета на всех компьютерах организации возможна активация с помощью серийного номера.

Если нужно активировать лицензию на другом компьютере, а возможности деактивировать лицензию на предыдущем компьютере нет (например из-за него поломки), то просто свяжитесь с поддержкой – мы удалим активацию самостоятельно и можно будет активировать лицензию снова на новом компьютере.

Самый простой и удобный способ активировать лицензию. Требуется подключение к интернету.

11. Выберите пункт меню Справка/Регистрация/Активировать.

12. Введите полученный код активации и нажмите **ОК**.

Самый простой и удобный способ деактивировать лицензию. Может понадобиться, например, для переноса лицензии на другой компьютер. Требуется подключение к интернету. Для деактивации выберите пункт меню Справка/Регистрация/Деактивировать. Лицензия будет деактивирована.

Если на компьютере, на котором нужно активировать лицензию, нет интернета, то можно воспользоваться оффлайн активацией. Для этого:

- 13. Выберите пункт меню Справка/Регистрация/Активировать оффлайн.
- 14. Введите полученный код активации и нажмите **ОК**.
- 15. В буфер обмена будет скопирована строка активации.
- 16. Сохраните эту строку любым удобным способом. Можно открыть любой текстовый редактор, например "Блокнот", вставить текст из буфера обмена и сохранить в файл.
- 17. На компьютере с интернетом откройте любой браузер (Edge, Chrome, Opera, Safari и т.д.) и перейдите по адресу https://sunrav.ru/activation/offline.php
- 18. Введите строку активации в специальное поле:

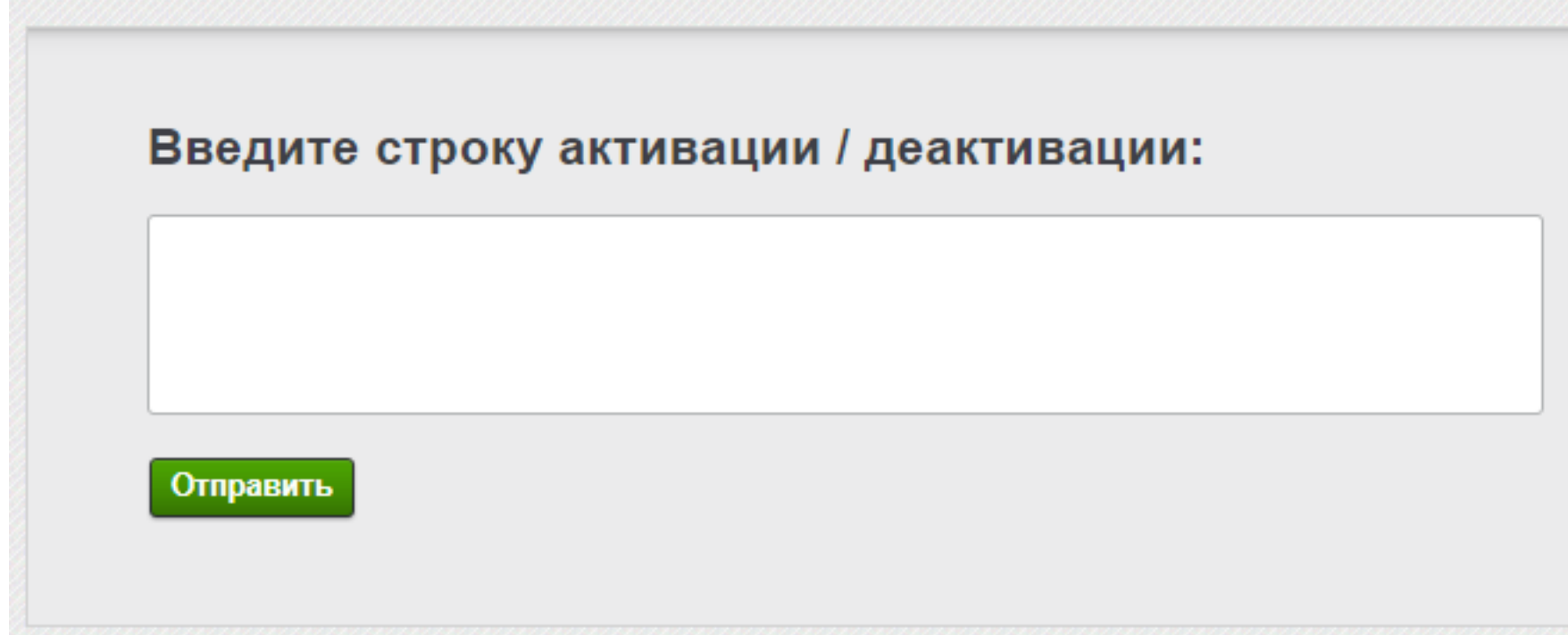

- 19. Нажмите кнопку **Отправить**.
- 20. Будет сгенерирован серийный номер.
- 21. Щелкните по нему мышкой, выделите весь номер (**Ctrl+A**) и скопируйте его в буфер обмена.
- 22. Сохраните этот номеру любым удобным способом. Можно открыть любой текстовый редактор, например "Блокнот", вставить текст из буфера обмена и сохранить в файл.
- 23. На компьютере, на котором нужно активировать лицензию выберите пункт меню Справка/Регистрация/Ввести серийный номер
- 24. В появившемся диалоге вставьте серийный номер и нажмите кнопку **ОК**.

Если на компьютере, на котором нужно деактивировать лицензию, нет интернета, то можно воспользоваться оффлайн деактивацией. Может понадобиться, например, для переноса лицензии на другой компьютер. Для этого:

- 25. Выберите пункт меню Справка/Регистрация/Деактивировать оффлайн.
- 26. Введите полученный код активации и нажмите **ОК**.
- 27. В буфер обмена будет скопирована строка деактивации.
- 28. Сохраните эту строку любым удобным способом. Можно открыть любой текстовый редактор, например "Блокнот", вставить текст из буфера обмена и сохранить в файл.
- 29. На компьютере с интернетом откройте любой браузер (Edge, Chrome, Opera, Safari и т.д.) и перейдите по адресу https://sunrav.ru/activation/offline.php
- 30. Введите строку деактивации в специальное поле:

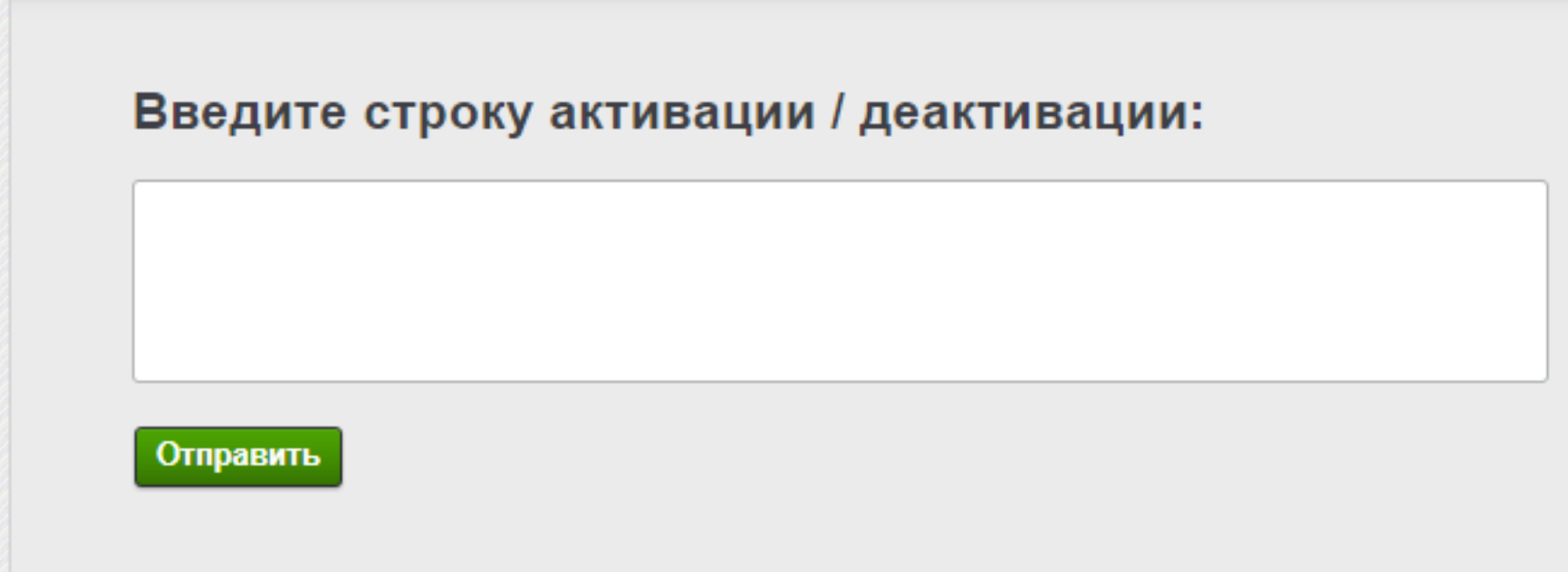

- 31. Нажмите кнопку **Отправить**.
- 32. Лицензия будет деактивирована.

Для корпоративных лицензий в случае отсутствия интернета на всех компьютерах организации возможна активация с помощью серийного номера. Для этого:

- 33. Свяжитесь с поддержкой и запросите серийный номер. Напоминаем, что он предоставляется только для корпоративных клиентов у которых есть корпоративная лицензия.
- 34. Выберите пункт меню Справка/Регистрация/Ввести серийный номер.
- 35. В появившемся диалоге вставьте серийный номер и нажмите кнопку **ОК**.